## **Procedure to Update Child Contract number In MCTS portal**

## Procedure to Update Child Phone Number :-

Step 1 : Open the browser with www.nrhm-mcts.nic.in then page open

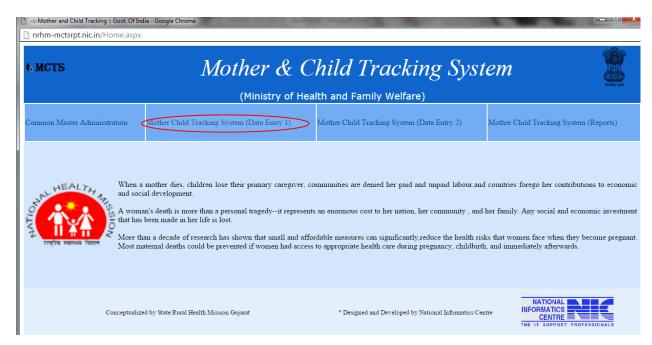

Step 2: Click Mother Child Tracking System (Data Entry1) or Click Mother Child Tracking System (Data Entry 2) then open the below page

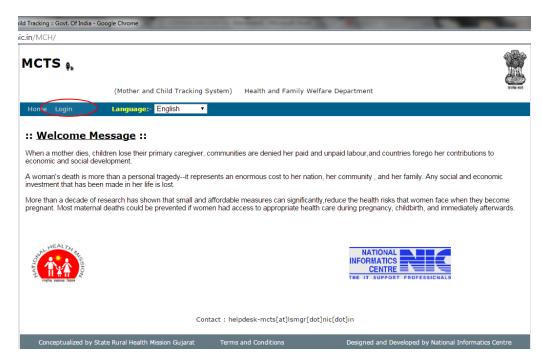

Step 3: Login with District user ID and Password

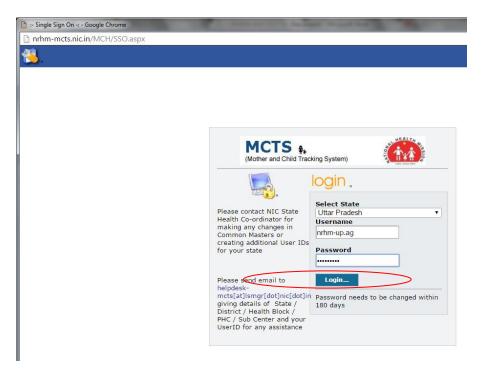

Step 4: After login below page appear

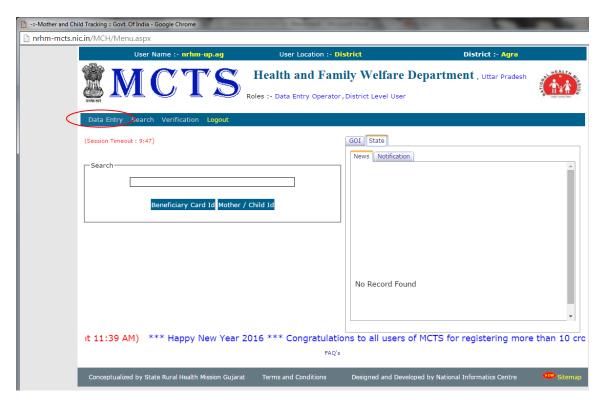

Step 5: For New Register/updating click **<u>Data Entry</u>** link and choose appropriate hierarchy for new Register /updating ANM details

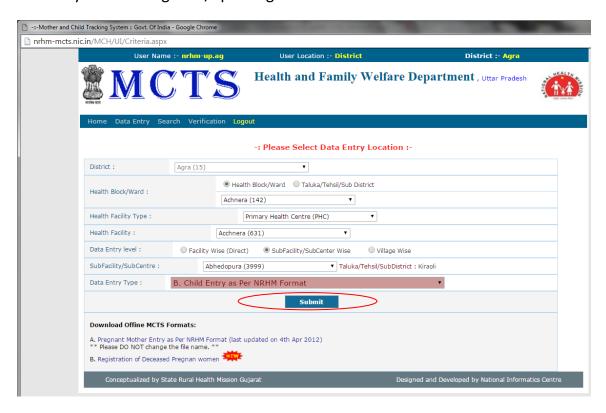

And then click Submit button, after that page appear

|                                  | Monitoring System :: - Google Chrome |                                 |                               |       |
|----------------------------------|--------------------------------------|---------------------------------|-------------------------------|-------|
|                                  | H/UI/Register_Children.aspx          |                                 |                               |       |
| 570.0                            | er Name :- nrhm-up.ag                | User Location :- District       | District :- <mark>Agra</mark> |       |
| MC                               | CTS                                  | Health and Family Welfare Dep   | Dartment , Uttar Pradesh      | T III |
| Home Data Entry Se               | earch Verification Logout            |                                 |                               |       |
|                                  |                                      | -: Children :-                  |                               |       |
| District : Agra (15)             |                                      | Taluka/Tehsil/SubDistrict : Kir | raoli (0067)                  |       |
| Health Block/Ward : A            | chnera (142)                         | Health Facility Name : Acchner  | ra (631)                      |       |
| Facility Type : Primary          | Health Centre (PHC)                  | SubFacility/SubCenter : Abheo   | dopura (3999) (3999)          |       |
|                                  |                                      | Location Code: 09 15 067 040    | 0                             |       |
| Identification Details (         | Child Entry)                         | Entry Date :                    | 14/01/2016 12:17:32           |       |
| Child Reg. No. :                 |                                      | Year:                           | 2015-2016 🔻                   |       |
| City/ Mohalla :                  |                                      | Gram<br>Panchayat/Village :     |                               |       |
| Child Name *:                    |                                      | Child Sex *:                    | Select ▼                      |       |
| Date of Birth *:<br>(dd/mm/yyyy) | 22                                   | Place of Birth:                 | Select ▼                      |       |
| Mother ID:                       | Get Details from                     | n Mother ID Blood Group :       | Select ▼                      |       |
| Mother Name *:                   |                                      | Address *:                      |                               |       |
| Mobile No. of Whom *:            | Select ▼                             | Mobile No. *:                   |                               |       |
| Caste :                          | Select ▼                             | Status :                        | Active ▼                      |       |
| Weight(in kg):                   |                                      | Birth Certificate<br>Number     |                               |       |
| Aadhaar No :                     |                                      | Enrollment Number               |                               |       |
| Father's Name *:                 |                                      |                                 |                               |       |
| Health Provider & ASH            | A Details                            |                                 |                               |       |
| Health Provider Name:            | Select-NA ▼                          | Health Provider<br>Phone:       |                               |       |
| ASHA Name:                       | Select-NA                            | ASHA Phone:                     |                               |       |
|                                  |                                      | Save Details New Entry          |                               |       |
| Search Child Details             |                                      |                                 |                               | _     |
|                                  | 2015-2016 ▼                          | Search:                         | Existing Records   Search     |       |

Step 6 : Search The existing mother record , which mother phone number you want to update (for click the existing record/Mother ID) and then click  $\underline{search}$  button , then new window open and show the existing mother details

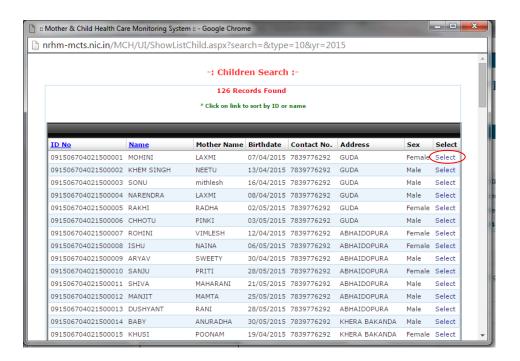

<u>Select</u> the appropriate mother which mother phone number you want to update after that data is fill automatic to the previous page

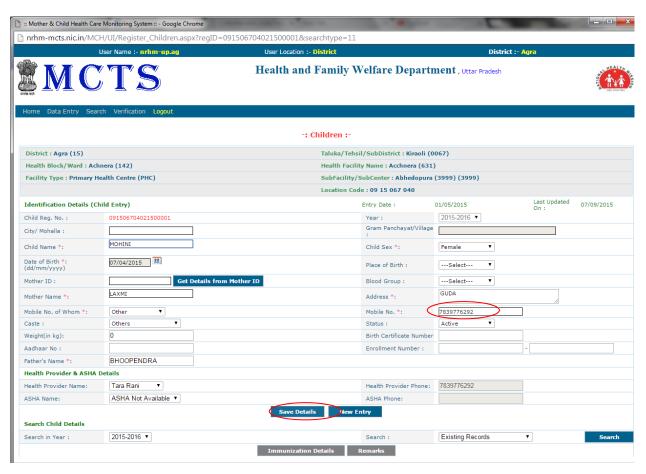

Step 7: then update the mobile details and then click the save button

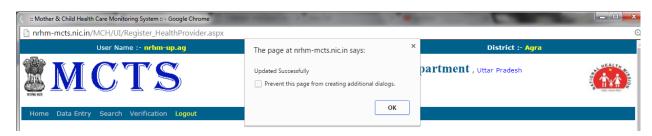

Message will display that Updated Successfully